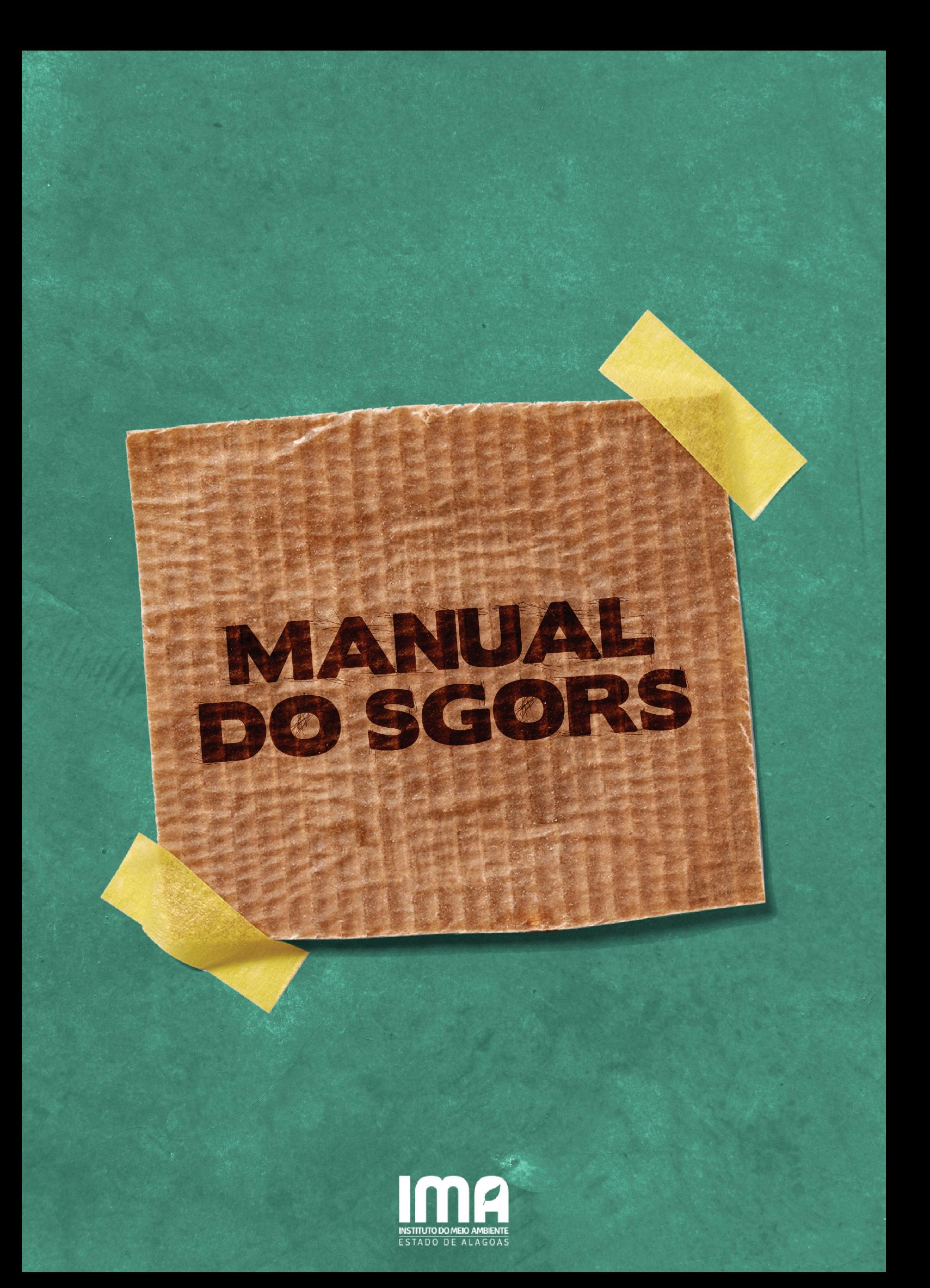

## **[TELA INICIAL](https://sgors.ima.al.gov.br/)**

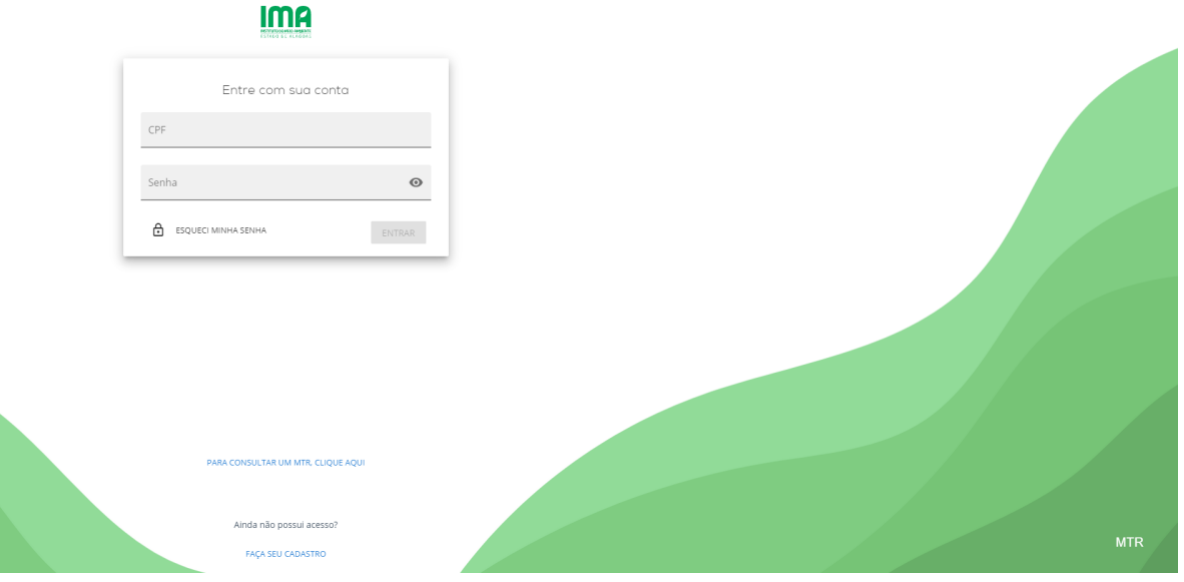

- 1. Você pode realizar o login com o CPF e senha cadastrados, caso seja seu primeiro acesso ao MTR, é preciso que você se cadastre no sistema, para isso, clique em "Faça seu cadastro".
- 2. Caso tenha esquecido a senha, clique em "ESQUECI MINHA SENHA".
- 3. Também é possível consultar MTR's clicando em "PARA CONSULTAR UM MTR, CLIQUE AQUI".

**CADASTRO**

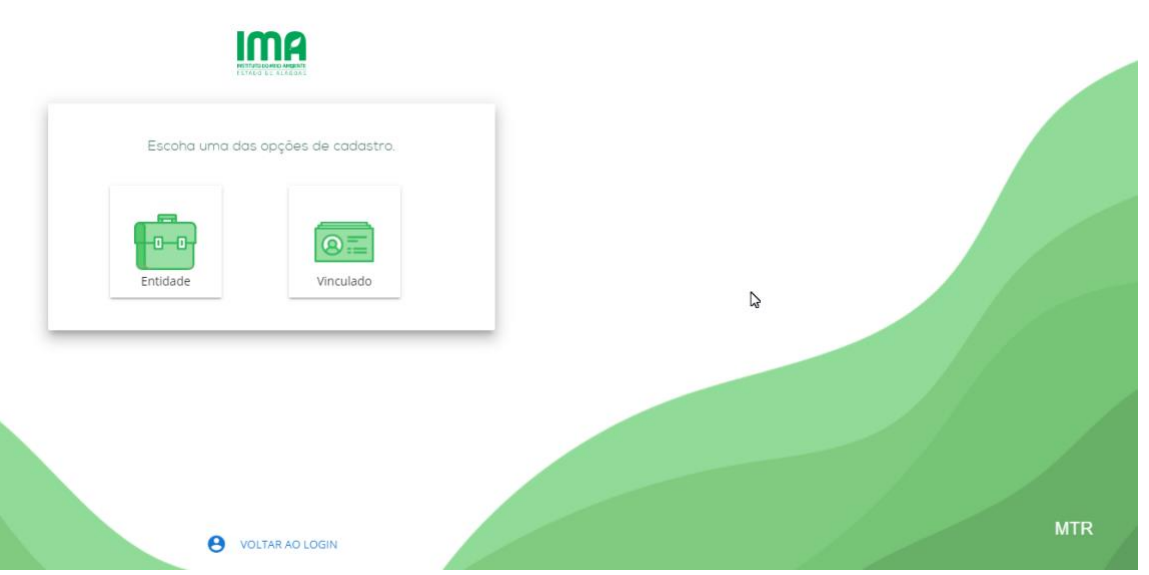

● Escolha se você irá cadastrar uma empresa ou se irá cadastrar um vinculado a uma empresa.

### **CADASTRO - Entidade (Parte 1)**

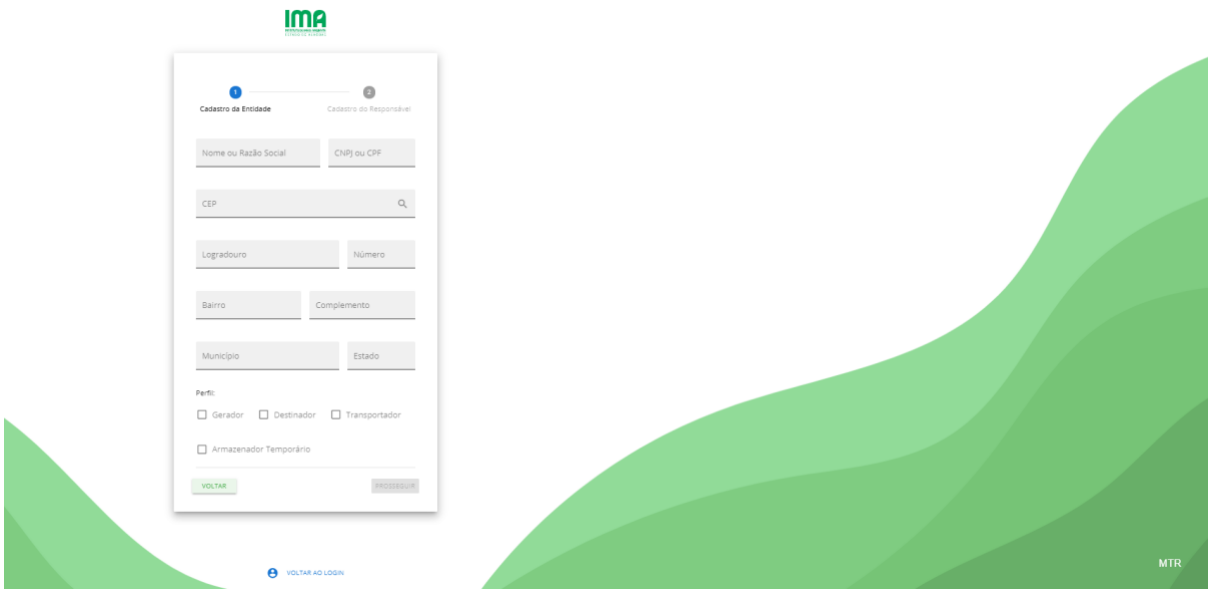

- 1. Preencha os campos com os dados da empresa.
- 2. Selecione o perfil da empresa. Note que apenas Gerador não irá precisar ter uma licença aprovada.
- 3. Clique em Prosseguir.

## **CADASTRO - Entidade (Parte 2)**

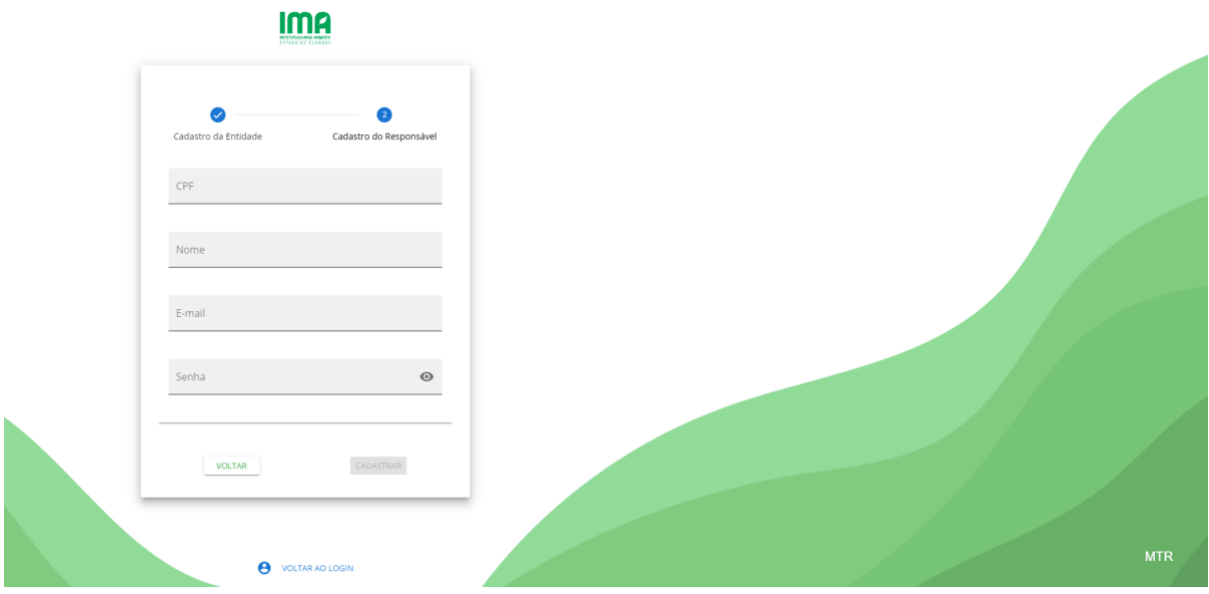

- 1. Preencha os campos com os dados do responsável pela empresa, note que o CPF e a senha inseridos aqui serão utilizados para realizar o login no sistema.
- 2. Clique em Cadastrar.

#### **CADASTRO - Vinculado**

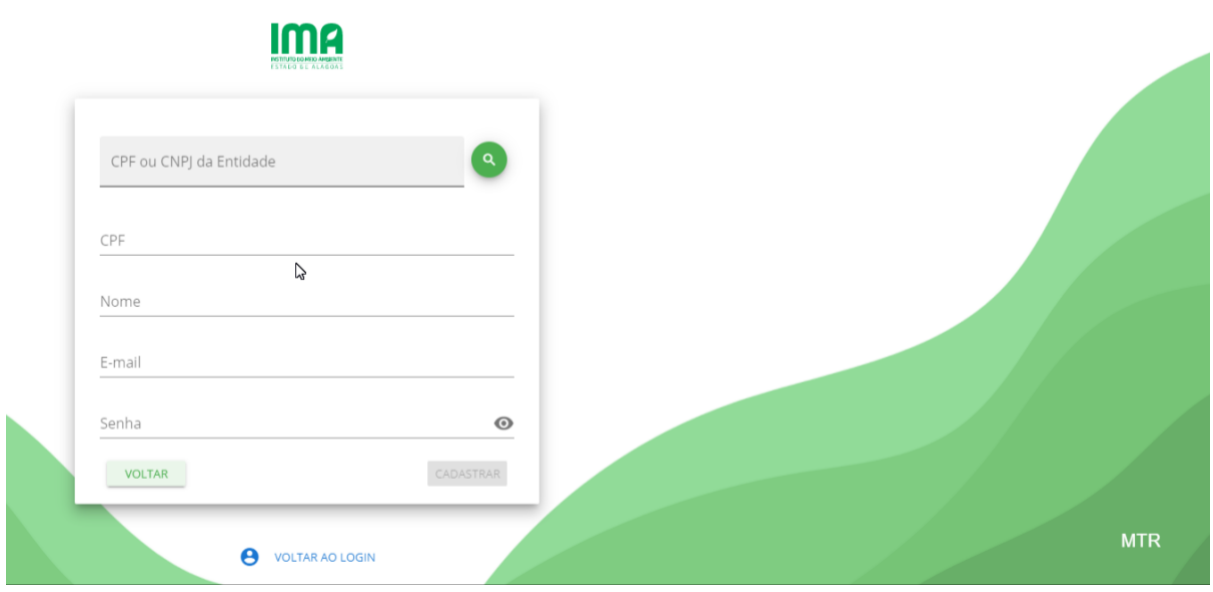

- 1. Pesquise o CPF ou CNPJ da entidade que deseja estar vinculado.
- 2. Preencha os campos com seus dados, note que o CPF e a senha inseridos aqui serão utilizados para realizar o login no sistema.
- 3. Clique em Cadastrar.

# **REDEFINIÇÃO DE SENHA**

### **ESQUECI MINHA SENHA (Parte 1)**

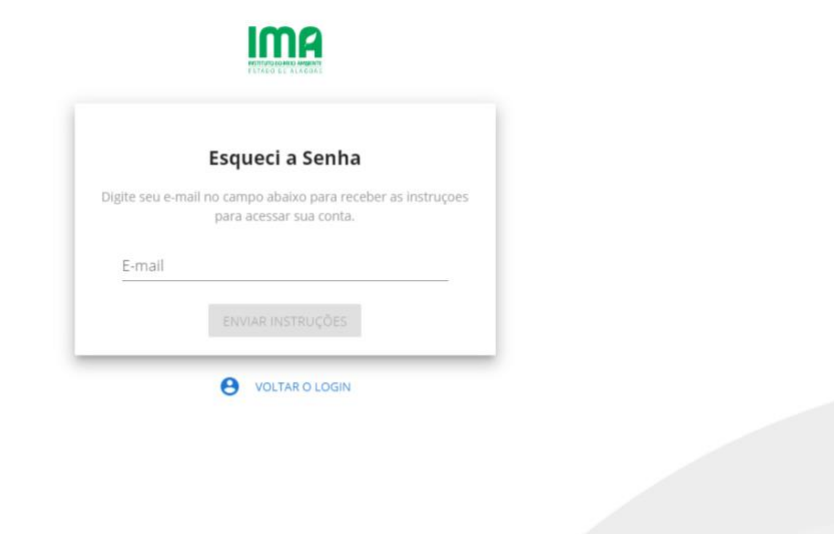

- 1. Coloque o e-mail cadastrado do responsável.
- 2. Clique em "ENVIAR INSTRUÇÕES".
- 3. Vá para o e-mail e procure por "Instruções de alteração de senha", ao abrir clique em "Recupere a senha clicando aqui".

### **ESQUECI MINHA SENHA (Parte 2)**

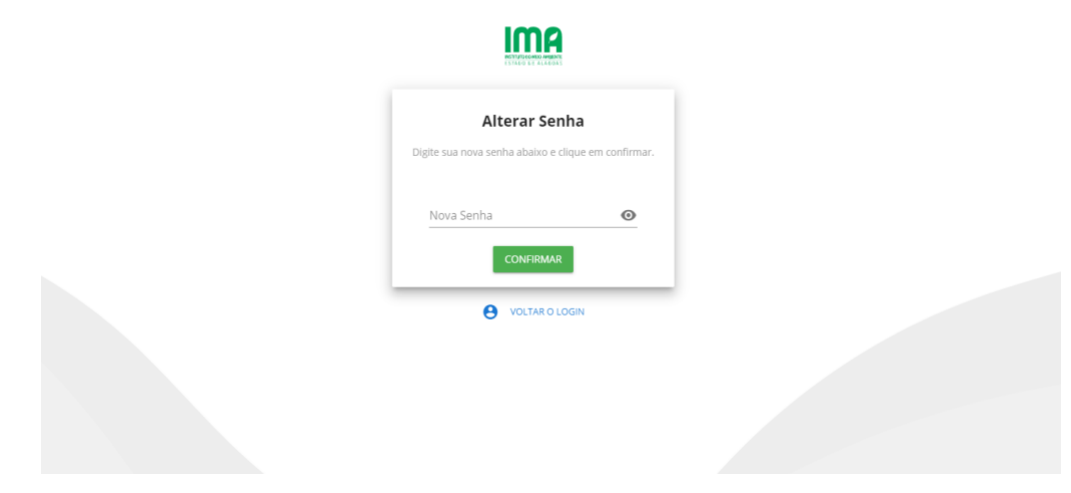

- 1. Insira a nova senha.
- 2. Clique em "CONFIRMAR".

## **MENU PRINCIPAL**

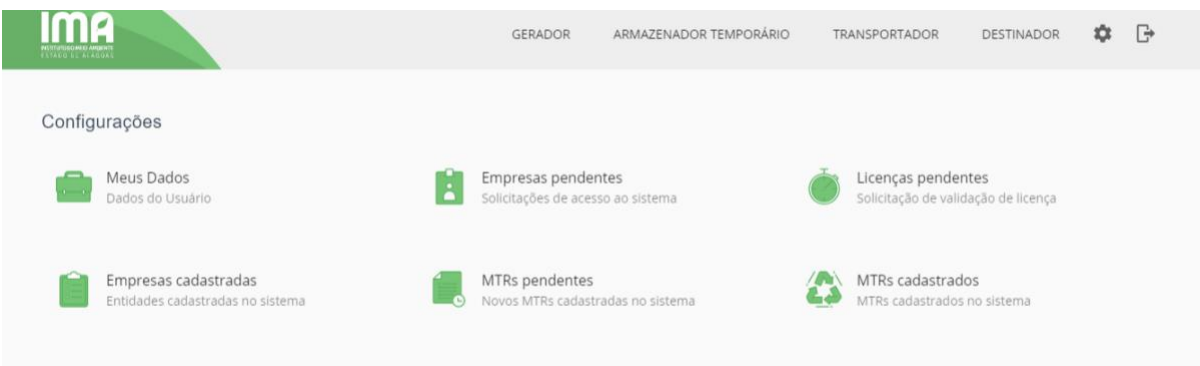

Esta é a tela inicial do MTR após a realização do login. Nela você tem acesso às configurações e pode selecionar o perfil da entidade (gerador, destinador, transportador ou armazenador temporário).

Para visualizar os MTRs existentes e seus status, selecione um perfil da entidade logada. Após selecionar o perfil serão apresentadas duas abas: Manifestos e Certificados.

## **CONFIGURAÇÕES**

### **CONFIGURAÇÕES: MEUS DADOS**

Na tela de Meus Dados você tem acesso às suas informações cadastradas no sistema, podendo alterá-las.

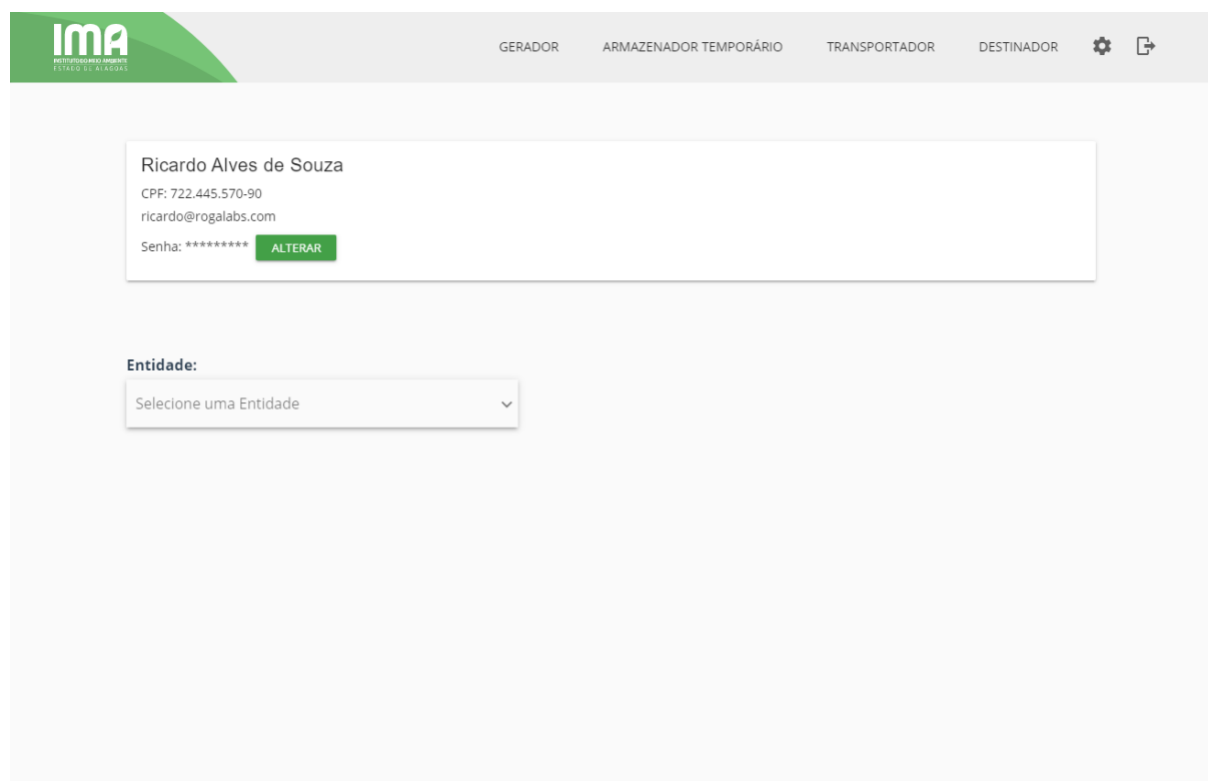

Esta tela apresenta a opção de alterar a senha de acesso junto ao nome, cpf, e-mail e senha.

Para alterar a senha de acesso você deve:

- 1. Clicar em "Alterar" ao lado de Senha.
- 2. Em seguida digite a nova senha no campo indicado (a senha deve conter no mínimo 8 dígitos).
- 3. Clique em "Alterar Senha".

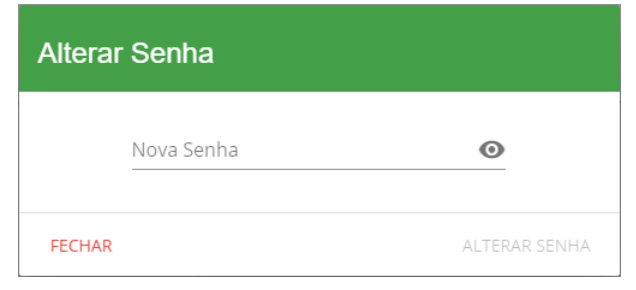

Para ter acesso a mais configurações referentes aos seus dados você deve clicar para selecionar uma entidade no quadro "Entidade".

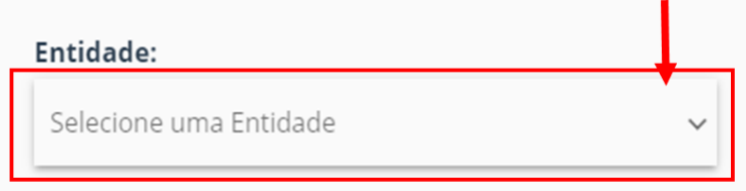

Quando você selecionar uma entidade serão apresentadas as opções Entidade, Funcionários, Licenças e Modelos. Como exibido na imagem abaixo.

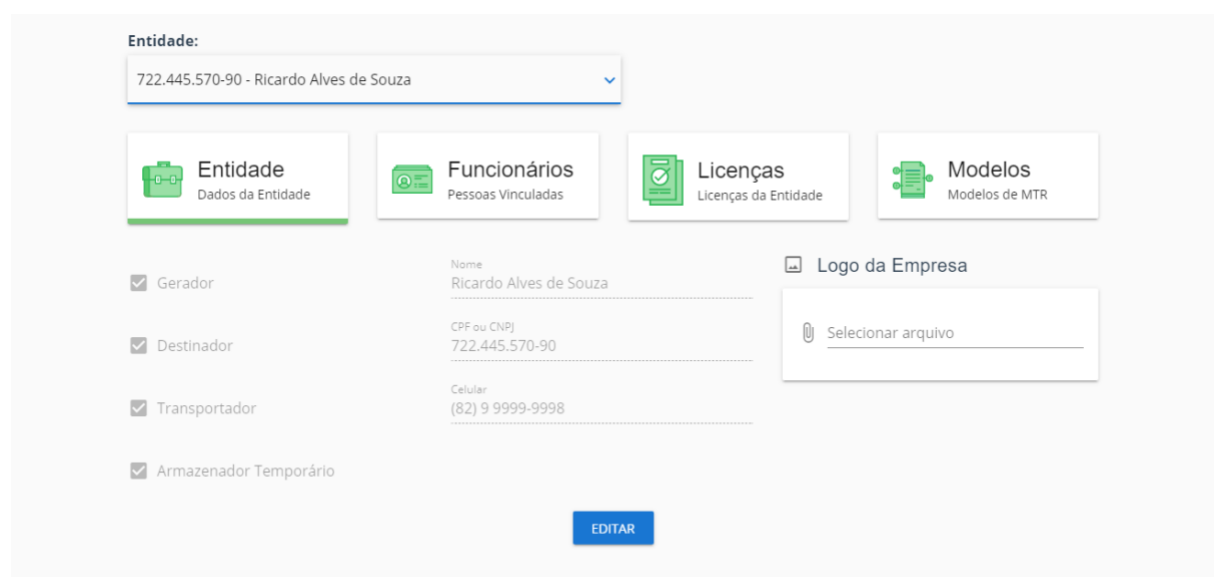

Em Entidade você poderá inserir uma logo, visualizar ou editar os dados da entidade selecionada.

Para inserir uma logo, clique em "Selecionar arquivo", e procure pela imagem que será inserida. Para remover uma imagem existente, clique no "x" vermelho exibido abaixo da imagem.

Para alterar dados que já estão cadastrados:

- 1. Clique em editar.
- 2. Altere os dados (Nome e CPF/CNPJ não são editáveis).
- 3. Após alterar, clique em "Salvar". Se você clicar em "Cancelar" as alterações serão descartadas.

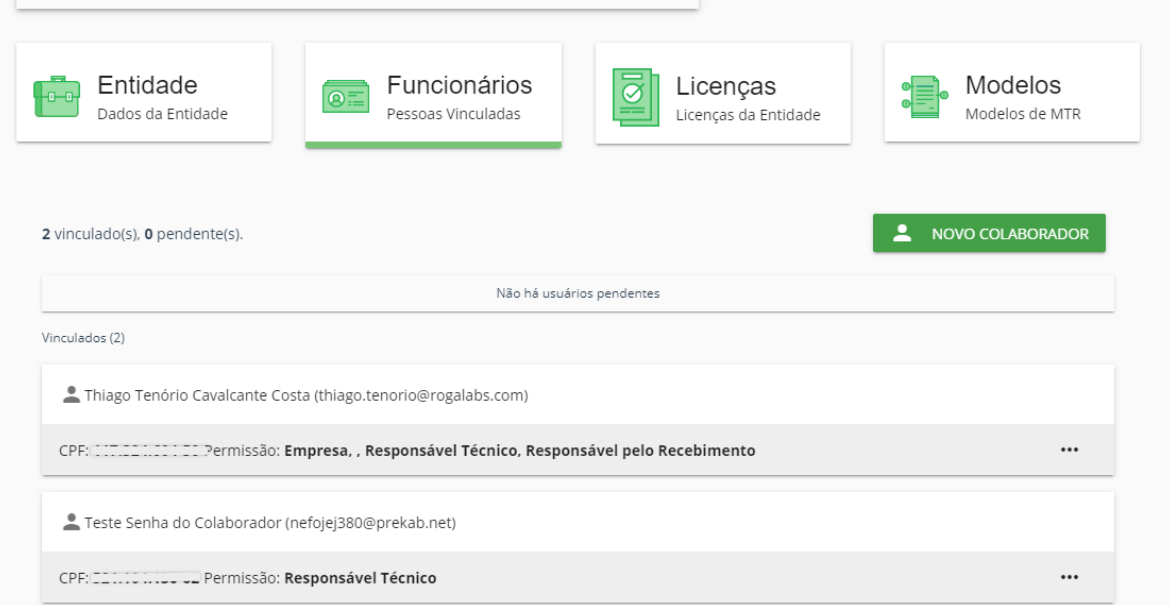

Em Funcionários você visualiza quem está vinculado a entidade selecionada, e quem está aguardando a confirmação do vínculo. Além disso, um novo colaborador também pode ser cadastrado.

Para editar ou remover uma pessoa vinculada:

- 1. Clique nas reticências "**...**" apresentadas no final da linha onde é informado o CPF e perfil (permissão) do usuário.
- 2. Selecione a ação a ser realizada (editar ou excluir).
- 3. Se você clicar para editar, altere o item (nome e e-mail não são editáveis). Em seguida, clique em atualizar para salvar as modificações, ou em cancelar para descartá-las.
- 4. Se você clicar em excluir, o sistema irá desfazer o vínculo. Antes de clicar para excluir, tenha certeza de que deseja realizar esta ação.

Para cadastrar um novo vinculado, siga os passos abaixo.

- 1. Clique em "Novo Colaborador".
- 2. Preencha os campos solicitados (CPF, Nome, E-mail e perfil).

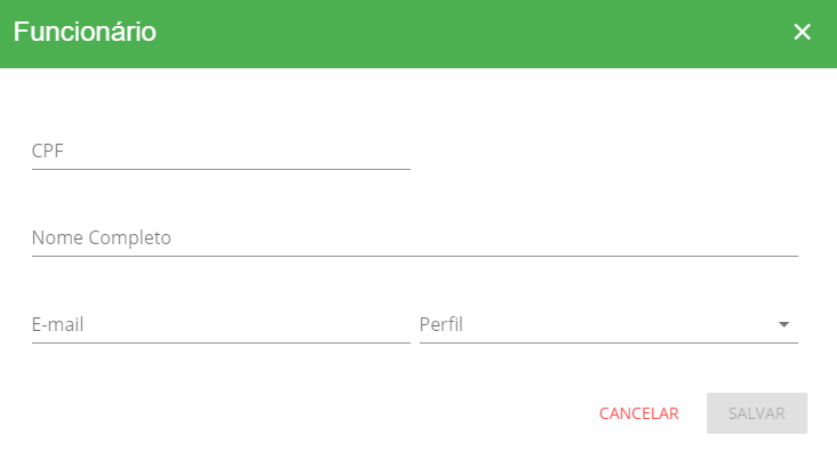

3. Clique em Salvar.

Em Licenças você visualiza todas as licenças relacionadas a entidade. Nesta tela são apresentadas as licenças aprovadas, recusadas e pendentes, assim como é possível atualizar os dados das licenças.

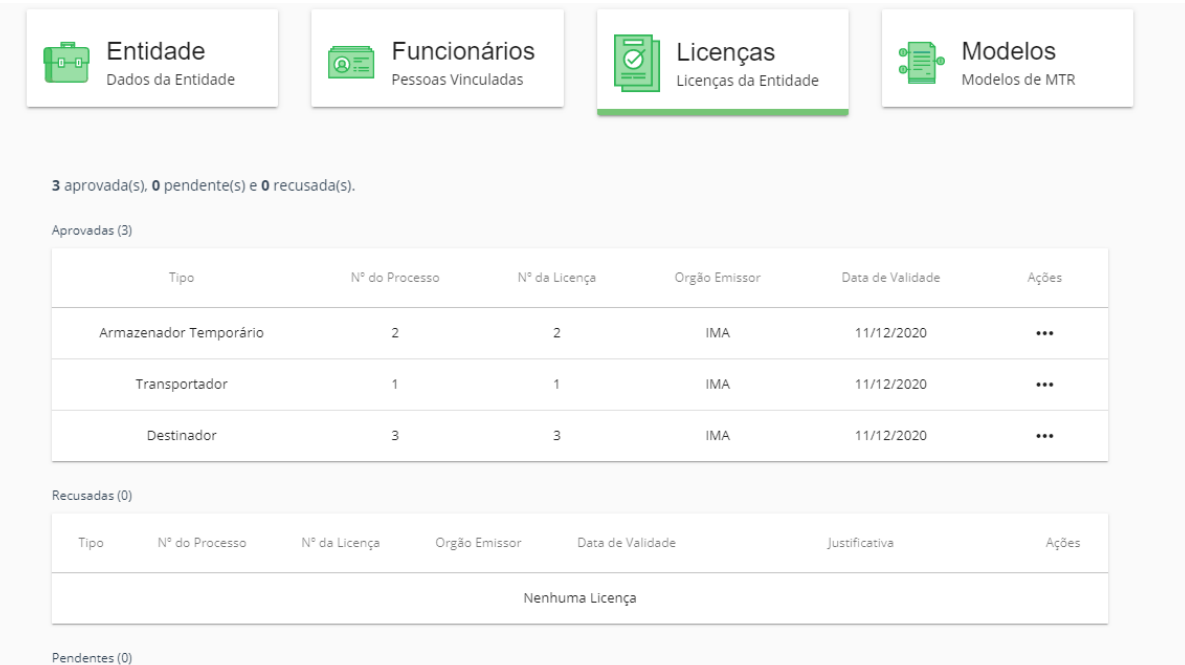

Para atualizar os dados de uma licença você deve acompanhar os passos a seguir.

- 1. Clique nas reticências na coluna "Ações", na linha referente a licença que será atualizada.
- 2. Clique em "Atualizar Licença".
- 3. Se você quiser anexar um arquivo, clique em "Selecionar arquivo", e selecione o arquivo.
- 4. Altere os dados a serem atualizados
- 5. Clique em Salvar para concluir as atualizações.

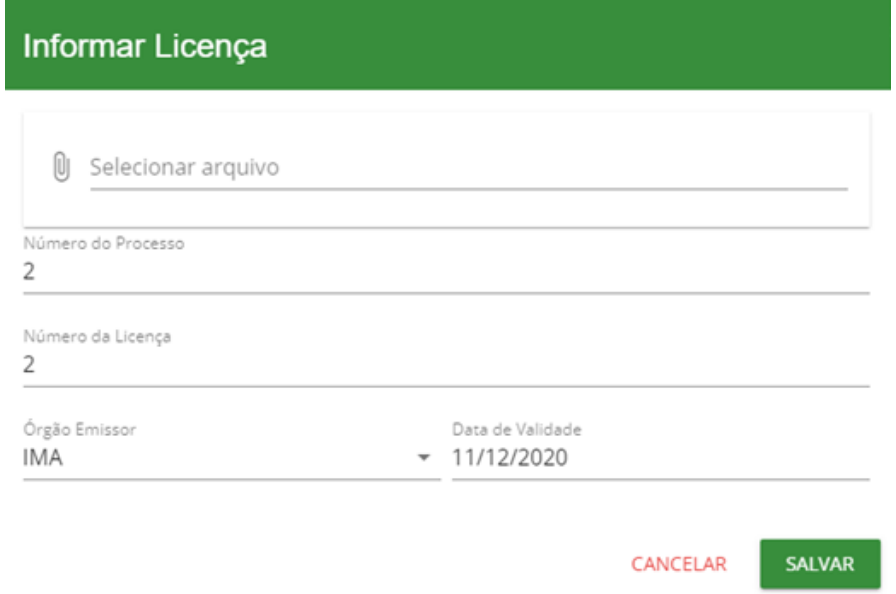

6. Para descartar as alterações, clique em Cancelar.

Na tela de Modelos, você pode criar um modelo de MTR ou visualizar os já existentes.

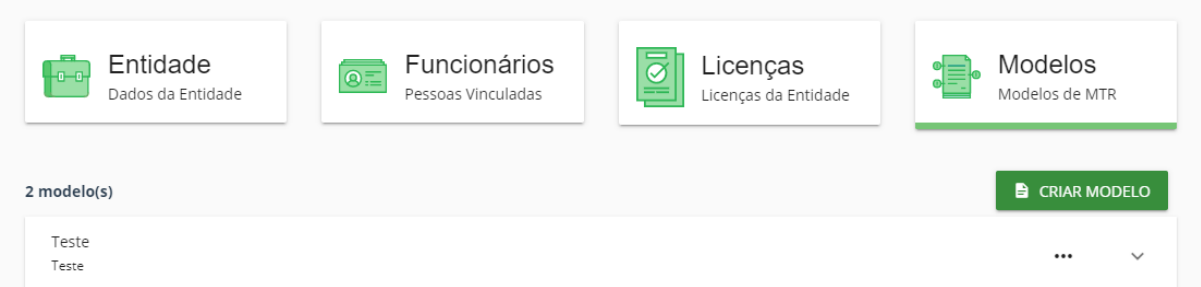

Para criar um modelo de MTR você precisa seguir os passos listados abaixo.

- 1. Clique em "Criar Modelo".
- 2. Preencha os campos solicitados em Informações (nome do modelo, descrição do modelo, transportador e destinador).
- 3. Clique em próximo.

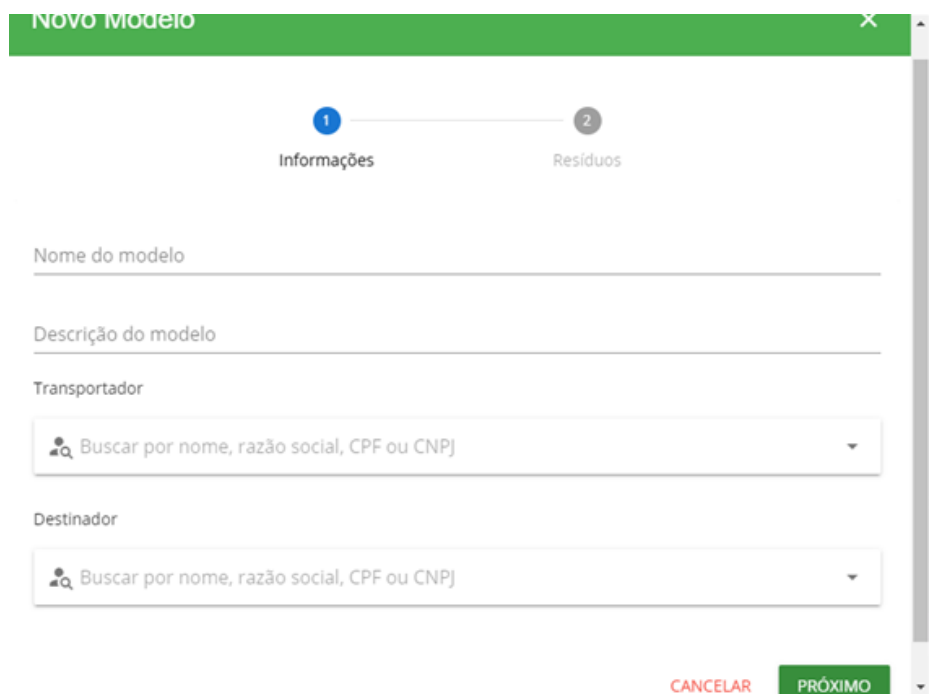

4. Ao clicar em próximo, você poderá alterar informações inseridas anteriormente clicando em "Voltar". Para inserir resíduos ao modelo de MTR que está sendo criado, clique em "+ Adicionar Resíduo".

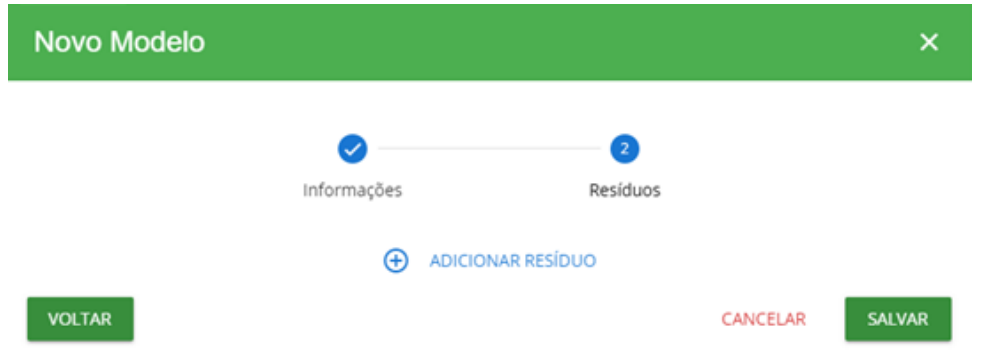

5. Preencha os campos referentes ao resíduo a ser adicionado (ver imagem a seguir).

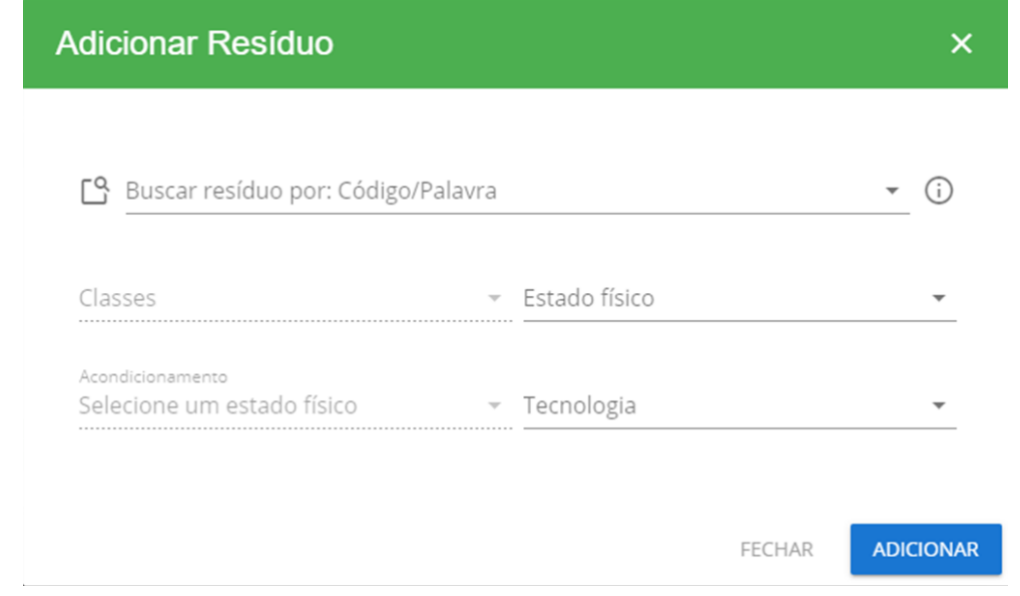

6. Clique em Adicionar.

7. Para concluir a criação do modelo clique em "Salvar".

Para editar um modelo existente, você deve clicar nas reticências na linha do nome do modelo a ser atualizado, e em seguida clique em "Editar Modelo". Para atualizar clique em Salvar, e para descartar as alterações clique em Cancelar.

Você poderá visualizar os detalhes do modelo existente/cadastrado clicando na seta ao lado das reticências.

### **CONFIGURAÇÕES: EMPRESAS PENDENTES**

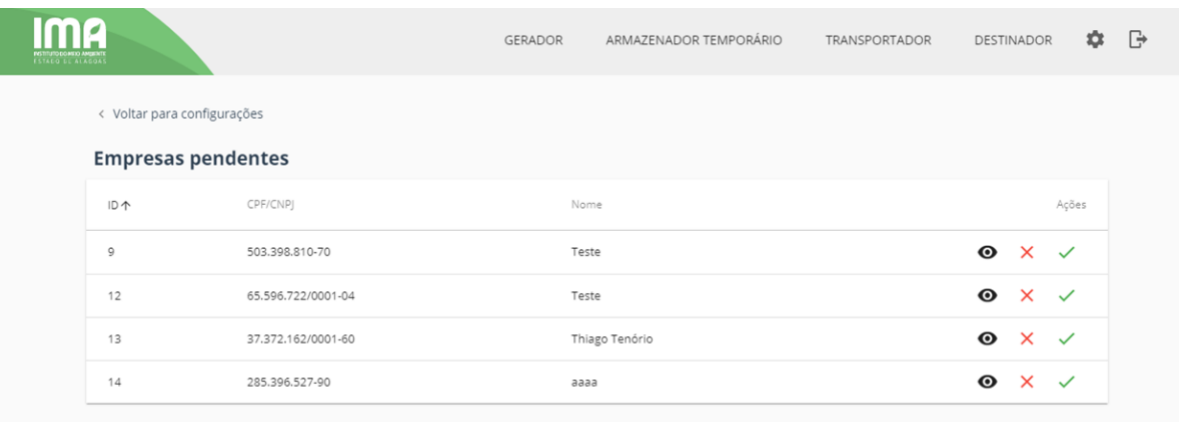

Na tela de empresas pendentes você irá visualizar as empresas que solicitaram acesso ao sistema. Na coluna de ações, você pode visualizar os dados da empresa, rejeitar ou aprovar o acesso ao sistema.

Para visualizar os dados da empresa clique em " $\odot$ ".

Para rejeitar a solicitação clique em "x"; justifique a rejeição e clique em Recusar. Se você não tem a intenção de recusar o acesso ao sistema, clique em Fechar.

Para aprovar o acesso ao sistema clique em "v", e em seguida clique em Aceitar. Se você não tem a intenção de aceitar, clique em Fechar.

## **CONFIGURAÇÕES: LICENÇAS PENDENTES**

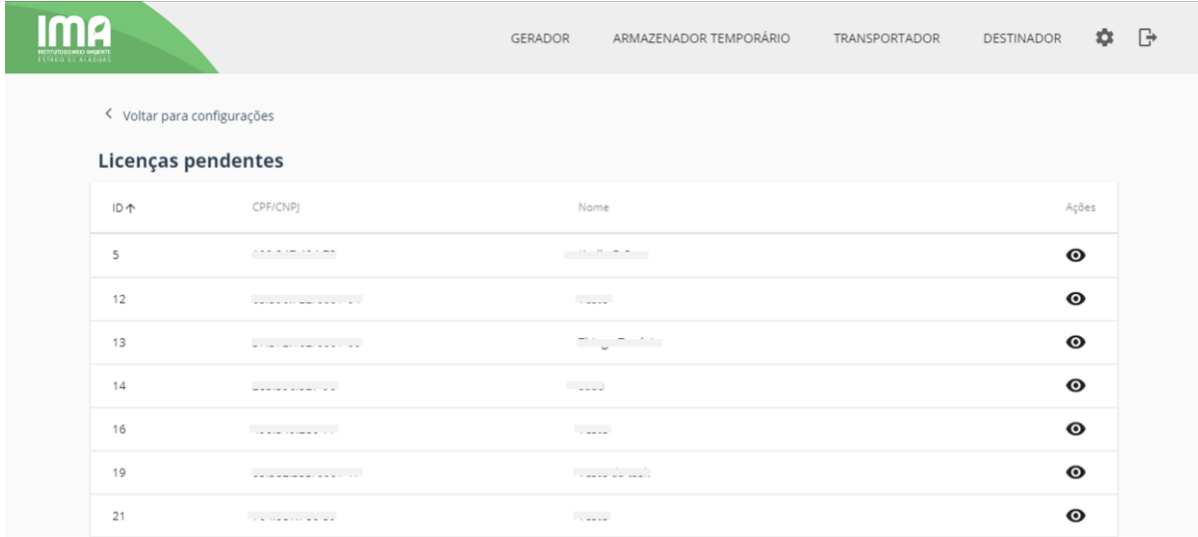

Na tela de Licenças Pendentes você visualiza as solicitações de validação de licenças. Para visualizar os detalhes da licença clique em " $\mathbf{Q}$ ".

### **CONFIGURAÇÕES: EMPRESAS CADASTRADAS**

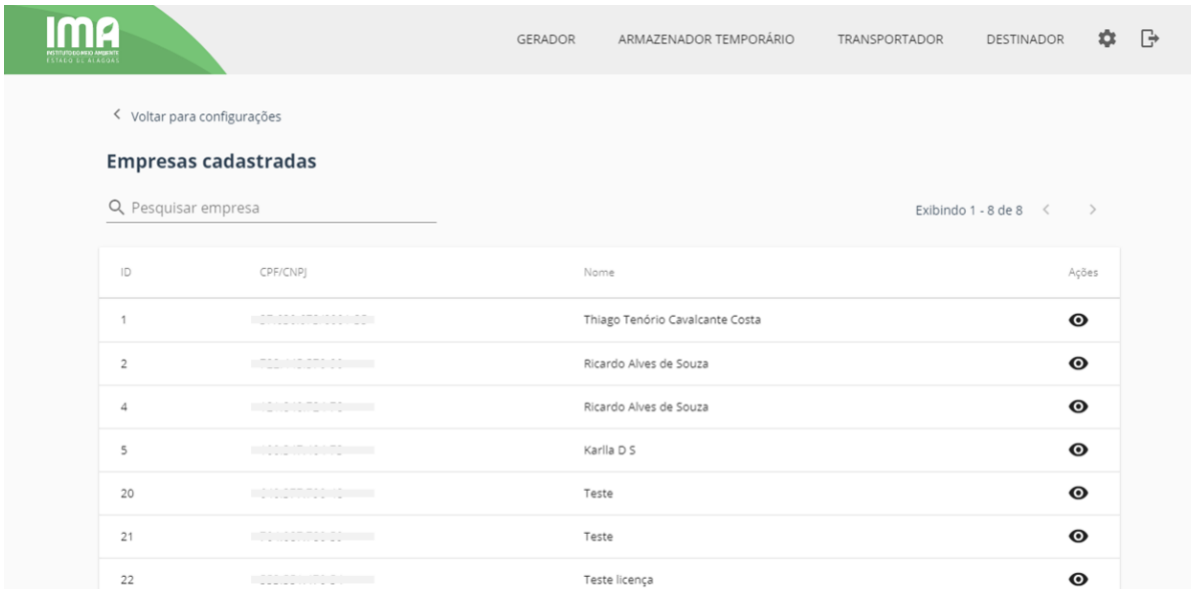

Na tela de Empresas Cadastradas você visualiza as entidades cadastradas no sistema. Nesta tela você pode buscar por uma determinada empresa clicando no campo "Pesquisar empresa", e digitando o nome ou CPF/CNPJ.

Para visualizar detalhes da empresa clique em  $\bullet$ , na coluna de ações.

## **CONFIGURAÇÕES: MTRS PENDENTES**

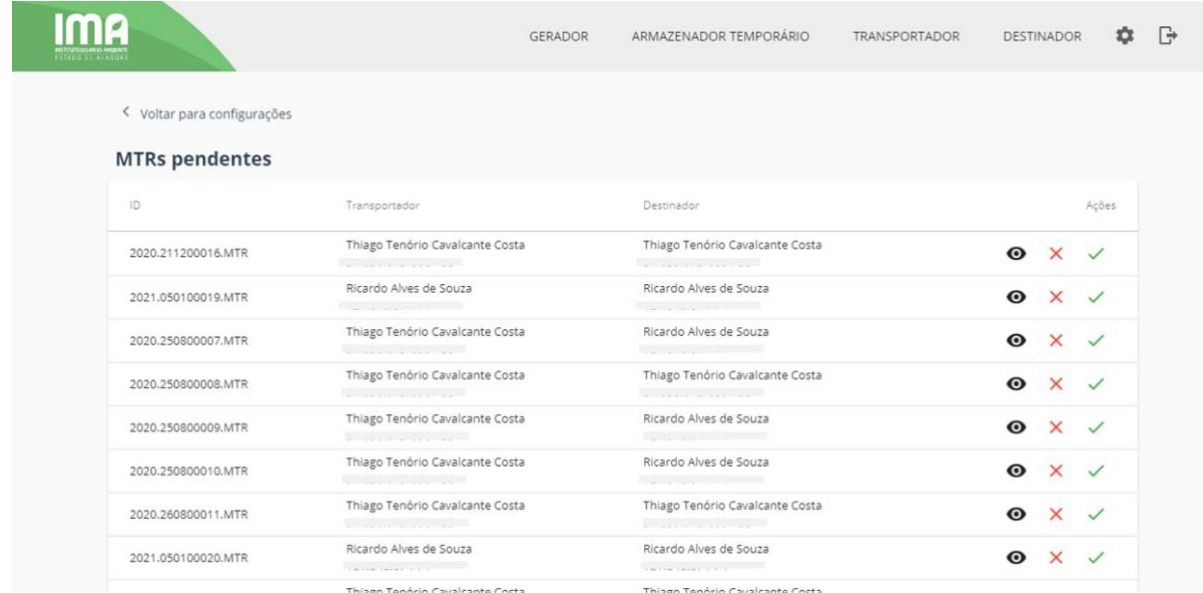

A tela de MTRs Pendentes exibe os novos MTRs cadastrados no sistema. Através desta tela você poderá visualizar, recusar ou aprovar os MTRs cadastrados.

Ao clicar em " $\odot$ ", na coluna de ações, você tem acesso aos dados do manifesto de transporte de resíduos e rejeitos (MTR). Por meio da opção de visualização, serão apresentadas as informações de emissão, identificação do gerador, transportador e destinador, assim como também poderá visualizar o contrato e identificação dos resíduos.

Para recusar o novo MTR clique em " $\times$ "; justifique o motivo da recusa no campo solicitado; clique em recusar. Se você quiser cancelar a ação antes de concluir, clique em Fechar.

Para aprovar o MTR clique em "v", e em seguida clique em Aceitar. Clique em Fechar para cancelar a ação.

## **CONFIGURAÇÕES: MTRS CADASTRADOS**

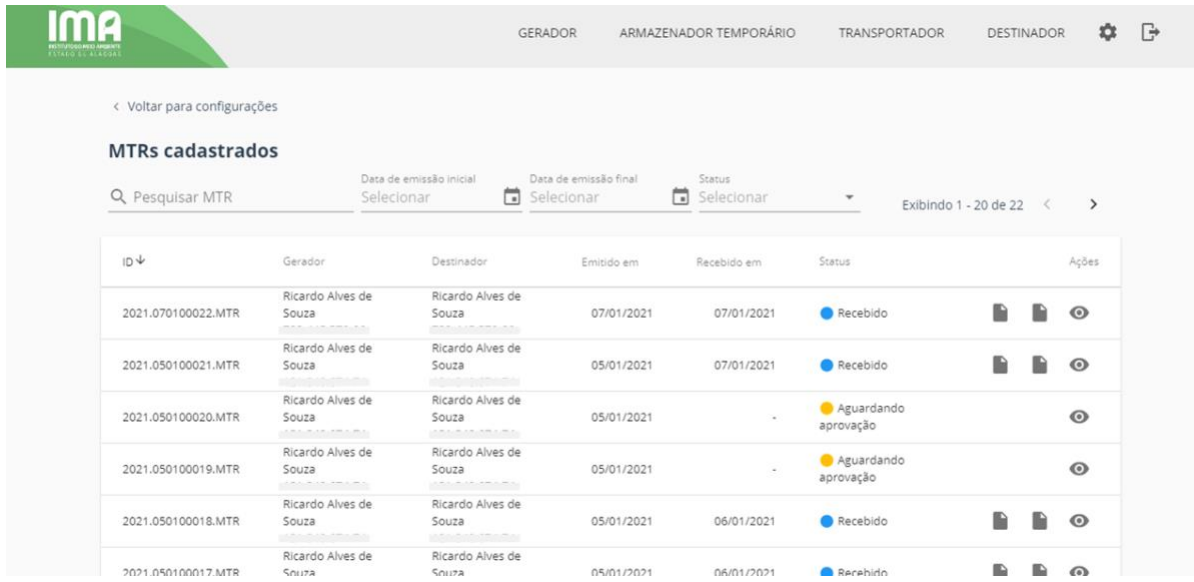

Em MTRs cadastrados você tem acesso aos MTRs registrados no sistema. Os manifestos podem ser pesquisados por ID, gerador, período de emissão ou status.

Para cada manifesto há a opção de visualizar mais informações clicando em  $\bullet$  na coluna de ações.E em alguns casos você tem acesso aos relatórios de MTR e de recebimento no ícone " " (o mesmo ícone é apresentado para ambos os tipos de relatório, para identificar qual você irá acessar, mantenha o cursor do seu mouse sob o ícone e uma informação será exibida).

Para buscar um MTR clique no campo "Pesquisar MTR" e insira a informação para busca.

Para filtrar por um período de emissão selecione as datas inicial e final, em "Data de emissão inicial" e "Data de emissão final" (clicando em ok após cada seleção).

Para filtrar por status você deve selecionar uma opção no campo "Status".

**Observação:** Quando você marcar mais de um campo para realizar a busca eles estarão ligados entre si, e serão exibidos apenas os MTRs que preencherem todos os requisitos solicitados na busca. Exemplo: ao preencher os campos de data inicial e final (01/01/2021 - 07/01/2021), e também a opção de status (recebido); o resultado será a exibição de apenas os MTRs no período informado que tenham o status de recebido, os demais serão ignorados.

### **GERADOR**

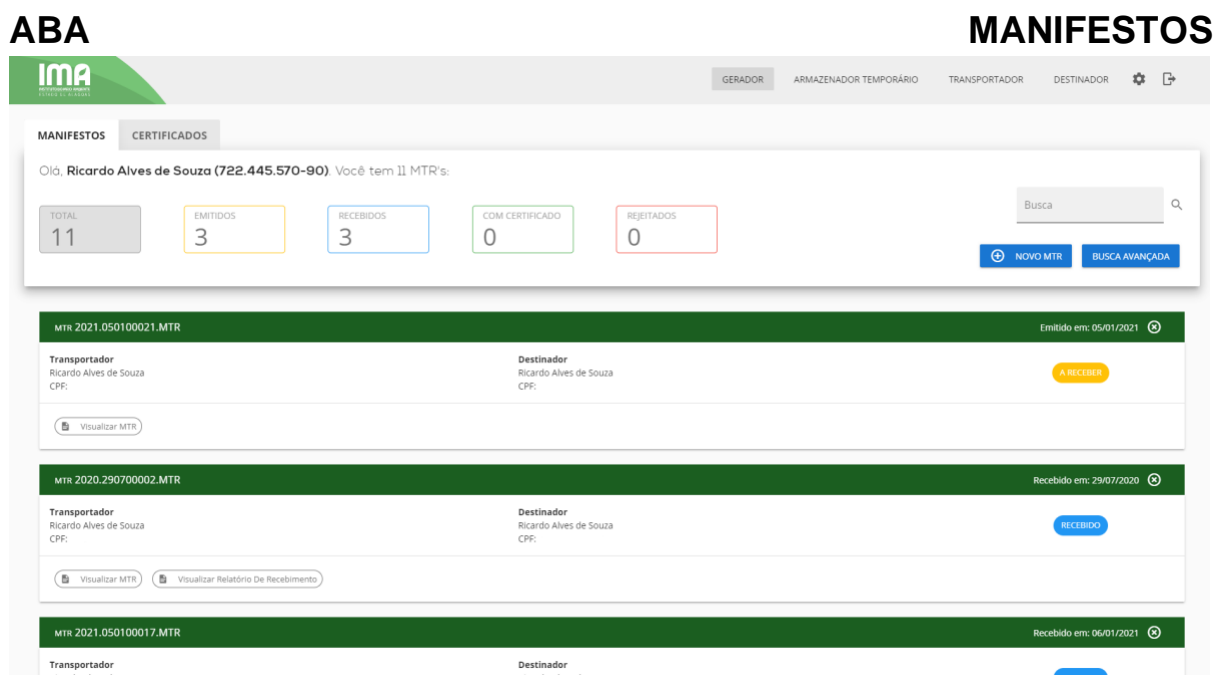

Nas abas superiores você pode alternar para a visualização de todos os manifestos ou dos certificados.

Clicando nas caixas coloridas na área de "Resumo dos MTRs", os manifestos são filtrados de acordo com seu status.

É possível conferir os dados e o status do MTR e, caso recusado, o motivo para a rejeição. Além disso, há opções para visualizar o MTR, o relatório de recebimento e o certificado dos manifestos.

Também é possível fazer uma pesquisa entre os manifestos, e na Busca Avançada tem mais opções para filtrar sua busca.

#### **CRIANDO UM MTR**

A criação de um MTR é composta por 4 passos.

![](_page_14_Picture_8.jpeg)

Nas próximas páginas iremos guiá-lo para criar um Manifesto.

![](_page_15_Picture_53.jpeg)

No primeiro passo, você deverá preencher as informações do transporte e destino do resíduo.

- 1. **Tem armazenamento temporário?** Em caso afirmativo, marque **"Sim"** e busque pelo local de armazenamento. Caso não haja, mantenha o **"Não"** marcado e continue a etapa;
- 2. Digite o transportador. Você pode buscar por nome, razão social, CPF ou CNPJ. O sistema te oferece opções para selecionar à medida em que você digita os dados;
- 3. Digite o destinador;
- 4. Clique em Continuar

Também é possível selecionar um modelo criado anteriormente, já com esses dados salvos.

![](_page_16_Picture_43.jpeg)

![](_page_16_Picture_44.jpeg)

No segundo passo você deverá informar os resíduos a serem transportados. Clique em **"Adicionar resíduo"** e preencha o formulário que irá aparecer.

- 1. Busque o resíduo por nome ou pelo código fornecido na Lista Brasileira de Resíduos Sólidos do IBAMA;
- 2. Informe a quantidade, a unidade de medida e a densidade do resíduo;
- 3. Informe a Classe e o Estado Físico do resíduo;
- 4. Marque o tipo de Acondicionamento e a Tecnologia
- 5. Confirme

Após estes passos, os dados irão aparecer no formulário e você terá a opção de editar, remover resíduos existentes ou adicionar novos resíduos.

![](_page_17_Picture_1.jpeg)

Após adicionar todos os dados, clique em Continuar, para avançar para a próxima etapa.

![](_page_17_Picture_32.jpeg)

Nesta etapa você poderá acrescentar informações opcionais como o responsável, o cargo e observações. Para pular esta etapa clique em "Continuar".

![](_page_18_Picture_17.jpeg)

Na última etapa é possível conferir todas as informações do MTR. Caso seja necessário corrigir alguma informação, basta clicar em "**ALTERAR**" e você será redirecionado para a etapa correspondente. Após esta revisão, é só clicar em "Salvar", e pronto: seu MTR será gerado.

### **ABA CERTIFICADOS**

![](_page_19_Picture_38.jpeg)

Na aba de certificados, você pode conferir os seus **Certificados de Destinação Final**  (CDFs). Esta é uma tela na qual é possível visualizar mais facilmente seus certificados e baixar todos os manifestos atrelados a um destinador.

## **DESTINADOR**

#### **ABA MANIFESTOS**

Assim como para Gerador, nas abas superiores você pode alternar para a visualização de todos os manifestos ou dos certificados, e os manifestos são filtrados de acordo com seu status clicando nas caixas coloridas na área de "Resumo dos MTRs".

![](_page_19_Picture_39.jpeg)

Na aba Manifestos, em Destinador, você pode receber ou rejeitar MTRs.

#### **RECEBER MTR**

Para receber um MTR siga os passos descritos abaixo.

- 1. Clique em "<sup>2</sup> RECEBER MTR".
- 2. Preencha e confira os dados apresentados pelo sistema.
- 3. Clique em "Receber" (a opção é liberada após preenchimento dos campos obrigatórios).

Para encerrar a ação de receber o MTR e retornar para a tela anterior, clique em Cancelar.

![](_page_20_Picture_110.jpeg)

#### **EDITAR RECEBIMENTO DE MTR**

Para editar o recebimento de um MTR:

- 1. Clique em " $\blacktriangleright$  EDITAR RECEBIMENTO" (a tela de edição é a mesma de recebimento).
- 2. Altere os campos necessários.
- 3. Clique em "Receber".

Para descartar as alterações realizadas, clique em "Cancelar".

#### **REJEITAR MTR**

Para rejeitar um MTR:

- 1. Clique em "<sup>O</sup> REJEITAR MTR".
- 2. Justifique o motivo da rejeição do manifesto.
- 3. Clique em "Confirmar".

Ao clicar em Cancelar você retorna para a tela anterior, e a ação de rejeitar o MTR não é concluída.

![](_page_21_Picture_41.jpeg)

#### **EMITIR CERTIFICADO**

![](_page_21_Picture_42.jpeg)

Para emitir certificado clique em "+ Emitir Certificado" e acompanhe os passos a seguir.

- 1. Selecione o Gerador clicando no primeiro campo apresentado na tela e informando quem é o gerador.
- 2. Após selecionar o gerador serão apresentados os MTRs recebidos pelo destinador, selecione o MTR (você pode selecionar mais de um MTR).
- 3. Clique em Emitir.

![](_page_21_Picture_43.jpeg)

**Importante:** um destinador só consegue emitir certificado para um MTR que ele tenha recebido.

# **ARMAZENADOR TEMPORÁRIO**

### **ABA MANIFESTOS**

![](_page_22_Picture_18.jpeg)

Como armazenador temporário você terá acesso às mesmas opções referentes ao recebimento de MTR disponíveis na aba de manifestos (receber ou rejeitar MTR, e editar o recebimento de um MTR).

## **TRANSPORTADOR**

## **ABA MANIFESTOS**

![](_page_23_Picture_15.jpeg)

Como transportador, você pode visualizar a lista de MTRs, e filtrá-los pelos status "A transportar" e "Recebidos".